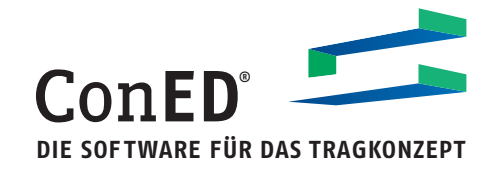

# **CONCEPTUAL ENGINEERING EDITOR** ConED®

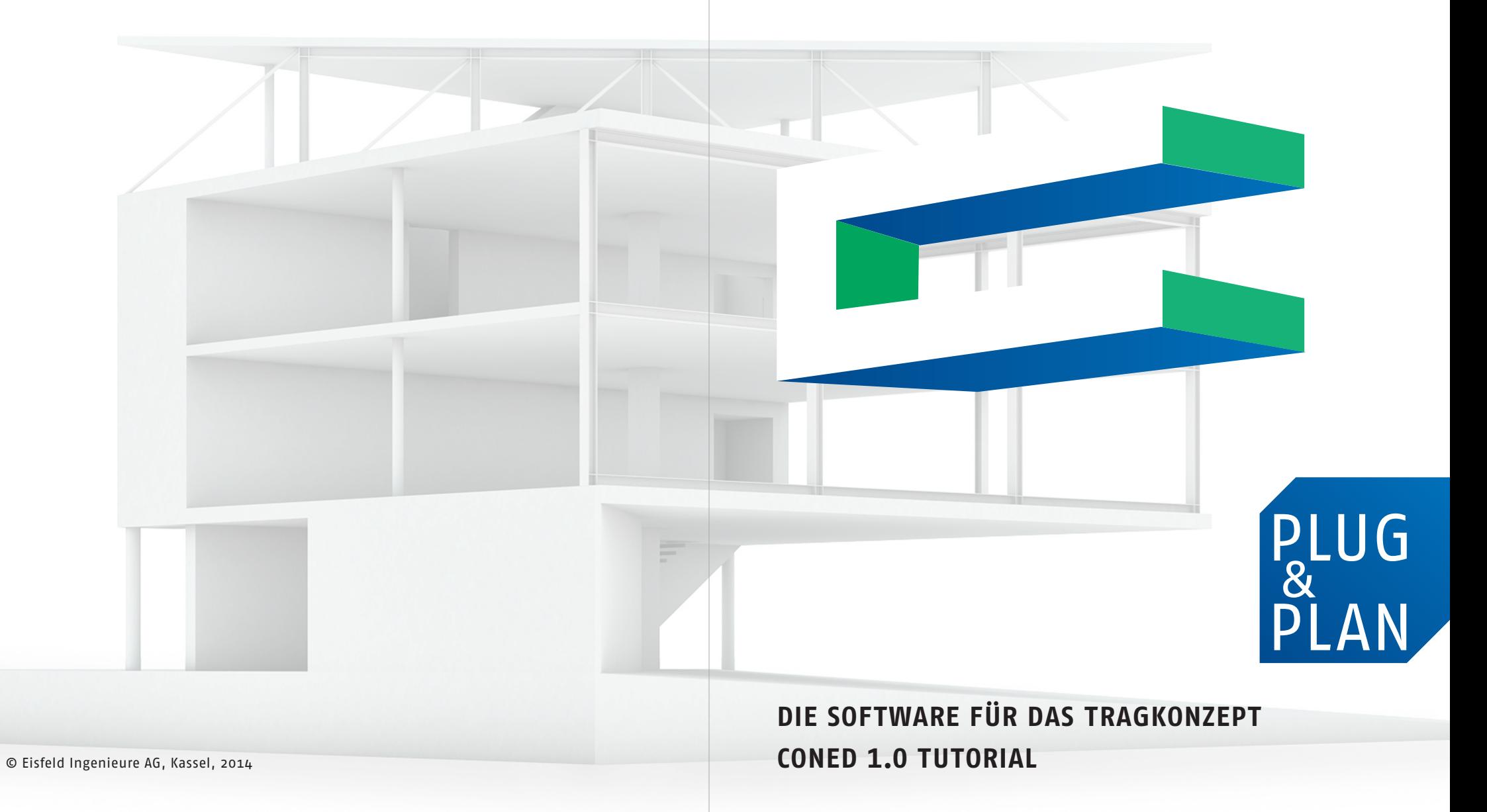

### **VORBEMERKUNG**

ConED hat zum Ziel, dass Sie ohne große Einarbeitung und ohne langes Einlesen wie gewohnt planen. Daher ist das Benutzerhandbuch bewusst kurz gehalten, indem es Ihnen nur alle wichtigen Funktionen Schritt für Schritt zu Verfügung stellt. Um eine kurze und prägnante Beschreibung der Programmfunktionalität zu erreichen, haben wir deshalb bewusst selbstverständliche Eingaben weggelassen. Dabei richtet sich ConED bei Standardbefehlen in seiner Bedienung nach gängigen Office- und CAD-Anwendungen. Sollten Sie einzelne Befehle oder Eingaben dennoch im Handbuch vermissen oder nicht finden, nehmen Sie bitte ohne zu zögern mit unserem Support Kontakt auf. Bezüglich der Nutzung und Eingabe von angebundenen Berechnungssoftwarepaketen verweisen wir auf deren Programmdokumentation und Anwendungsgrenzen.

### **ANWENDUNGSMÖGLICHKEITEN**

Mit können Sie schnell und einfach die Vorstatik für übliche Hochbauten des Massivbaus (Mauerwerk und Stahlbeton) erstellen. Zur Modellierung des Tragwerks stehen Ihnen in ConED Bauteile wie zum Beispiel Decken, Unterzüge, wandartige Träger, Wände, Wandscheiben, Stützen und Fundamente zu Verfügung. Zusätzlich können Sie mit Hilfe des intelligenten Lastabtrags die Belastungen für alle Bauteile automatisch berechnen, diese vordimensionieren und Positionspläne erzeugen. Planungsänderungen können somit problemlos vorgenommen werden, da ConED nicht nur alle Lasten durch das Tragwerk ableitet und bis in den Baugrund verfolgt, sondern auch die Planungsunterlagen entsprechend anpasst. Durch zusätzliche Module kann der Funktionsumfang der Software erweitert werden. Eine aktuelle Liste der Module finden Sie unter www.coned.de/produkt/funktionen.

### **TECHNISCHE SYSTEMVORAUSSETZUNGEN**

Um ConED nutzen zu können, wird ein Windows-Betriebssystem sowie eine Grafikkarte, die OpenGL 1.1 unterstützt, vorausgesetzt. Genaue Informationen finden Sie im Handbuch. ConED ist eine Stand-Alone-Anwendung, wobei zur Ermittlung der Auflagerreaktionen und der Schnittgrößen von statischen Systemen wie zum Beispiel Decken und wandartigen Trägern zusätzlich ein FE-Programm für die Pro-Version benötigt wird. Dies kann über eine Schnittstelle angebunden werden, so dass die Kommunikation zwischen ConED und dem Programm automatisch erfolgt. Standardmäßig kann ConED mit den Programmen von BE-Statik ausgeliefert werden. Sollten Sie ein anderes FE-Programm nutzen, ist dies grundsätzlich auch möglich. Bitte wenden Sie sich hierzu an unseren Support.

### **INHALT**

- 1 BENUTZEROBERFLÄCHE | **4**
- 2 ConED AM BEISPIEL | 6
- 3 ERSTES ARBEITEN MIT ConED | 8
- 4 BERECHNUNG MIT FE-PROGRAMM | **18**
- 5 AUSGABE | **24**
- ABBILDUNGSVERZEICHNIS | **28**

# **1 BENUTZEROBERFLÄCHE**

Nach dem Start des Programms erscheint das Hauptfenster von ConED. In der nachfolgenden Abbildung sind die wichtigsten Steuerelemente der ConED-Oberfläche bezeichnet.

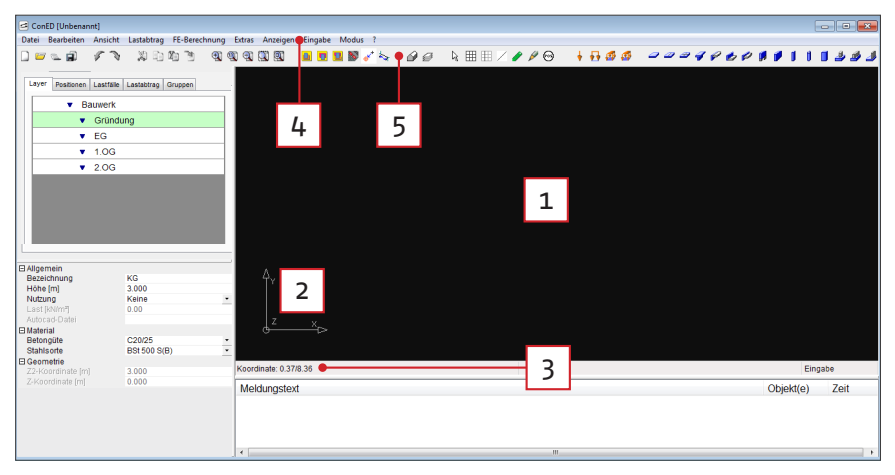

Bild 1: Der ConED-Bildschirm I

### **Folgende Elemente finden Sie im Hauptfenster (siehe Bild 1):**

- 1. **Ansichtsfenster:** Hier erscheinen die von Ihnen angelegten Objekte, die importierten Daten und bereits erstellte Pläne. Diese lassen sich direkt mit der Maus bearbeiten. Dabei können Sie bei Ihrer Arbeit zwischen einer 2D- und 3D-Ansicht wählen, wobei in der 3D-Ansicht Objekte nur über den Eigenschaftsdialog editiert werden können.
- 2. **Koordinatensymbol:** Das Koordinatensymbol zeigt die Lage der X- und der Y-Achse des Koordinatensystems an.
- 3. **Koordinatenanzeige:** Zeigt die aktuelle Lage Ihres Cursors an, gegebenenfalls über einem Objekt.
- 4. **Menüzeile mit Untermenüs:** Erlaubt den Zugriff auf die meisten verfügbaren Befehle in ConED
- 5. **Funktionsleiste:** Elementare Befehle können Sie über Werkzeugsymbole (Buttons) in der Funktionsleiste anwählen. Die wichtigsten Symbole sind identisch mit denen der Microsoft-Office-Programme.

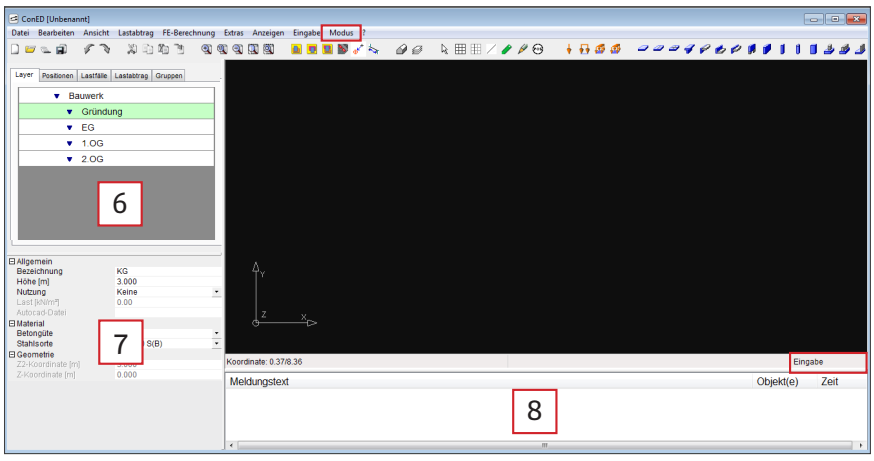

Bild 2: Der ConED-Bildschirm II

- 6. **Objektbaumdialog:** Über diesen Dialog können Sie alle Objekte Ihres Projektes organisieren. Er ist in die Registerkarten Layer, Positionen, Lastfälle, Lastabtrag undGruppen unterteilt. Die gelb unterlegten Felder markieren die momentan ausgewählten Layer, Objekte bzw. Positionen, die einzeln über einen Rechtsklick sichtbar gemacht und gesperrt werden können.
- 7. **Eigenschaftsdialog:** Hier werden sämtliche Eigenschaften der momentan ausgewählten Bauteile angezeigt. Über diesen Dialog lassen sich alle Eigenschaften der momentan ausgewählten Objekte direkt bearbeiten.
- 8. **Meldungsfenster:** Jede Aktion, die Sie ausführen, wird im Meldungsfenster in Textform protokolliert. Außerdem werden hier Ihre Eingabeaufforderungen für den ausgewählten Befehl angezeigt.

Die Arbeit in ConED geschieht in zwei verschiedenen Modi: Im Eingabe- oder im Übernahmemodus . Der Eingabemodus sollte genutzt werden, wenn keine Zeichnungen in das Programm importiert wurden bzw. wenn diese nur in Papierform vorliegen. Der Übernahmemodus ist sinnvoll, wenn Geometrien aus importierten Zeichungen übernommen werden sollen, da dies die schnellste Eingabeform ist.

Ein Wechsel zwischen den beiden Modi ist über die Schaltfläche Modus in der Menüleiste oder die Tabulator-Taste möglich, wobei der aktuelle Modus rechts neben der Ko-Anzeige angezeigt wird.

### $2$  ConED AM BEISPIEL

Gehen Sie nun unter Datei auf Öffnen … und wählen Sie die Datei *Beispiel.ced* im Ordner unter "Tutorial" aus. Nachdem die Datei geladen wurde, nutzen Sie die verschiedenen Ansichten, um sich mit dem Beispiel vertraut zu machen. Sie können über das Menu Anzeigen zusätzlich steuern, was Ihnen angezeigt werden soll. Mit der mittleren Maustaste können Sie über die Scroll-Funktion Zoomen oder aber durch Gedrückt-Halten und Bewegen der Maus die Ansicht drehen. Sollte dies nicht funktionieren, benutzen Sie bitte den Mausinstaller, um die mittlere Maustaste mit den Standardeinstellungen zu belegen. Aktivieren Sie zum Beispiel 3D und klicken verschiedene Bauteile im Ansichtsfenster an, wird Ihnen der Lastabtrag des ausgewählten Bauteils angezeigt (belastende Bauteile grün, das fokussierte Bauteil selbst gelb und die unterstützenden Bauteile blau).

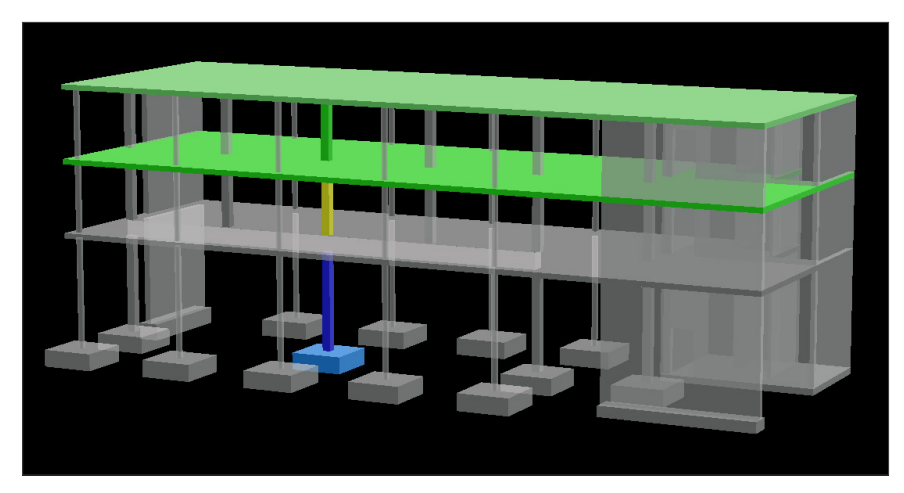

Bild 3: Lastabtrag einer OG-Stütze

Wenn Sie unter Ansicht das Gesamtmodell wählen und unter Anzeigen den Eintrag Auflagerreaktionen aktivieren, werden Ihnen die resultierenden Kräfte für die Stütze aus den Decken angezeigt. Somit haben Sie auf Knopfdruck alle Belastungen im Blick und wissen wie sie abgetragen werden. Wählen Sie verschiedene Bauteile aus, um ihren Lastabtrag anzuschauen.

Sie können sich ebenso über den Reiter Lastabtrag im Objektbaumdialog wie gewohnt die Belastungen und Auflagerreaktionen der Bauteile anschauen und einzelne Relationen auswählen. Für diese werden Ihnen dann die Werte im Eigenschaftsdialog angezeigt.

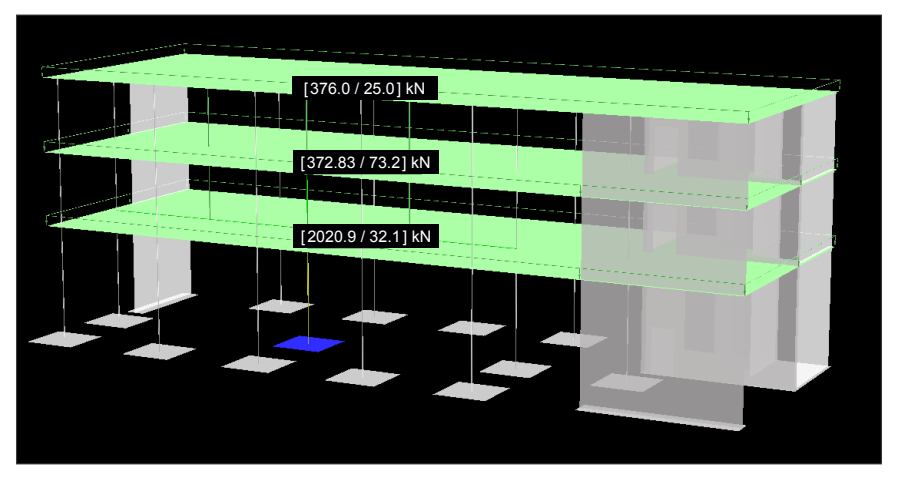

Bild 4: Belastungen aus den Decken für die EG-Stütze

Spielen Sie noch ein bißchen mit den verschiedenen Darstellungsformen und lernen so ConED kennen. Wählen Sie zum Beispiel eine pinkfarbene Kugel in der 3D-Ansicht, wird im Eigenschaftsdialog die Lastrelation zwischen zwei Bauteilen mit den entsprechenden Kräften angezeigt. Die meisten können Sie auch per Hand setzen, wobei ConED immer sofort die Veränderungen entlang des Lastabtrags durch das Tragwerk propagiert, sofern keine externe FE-Berechnung erforderlich wird. Möchten Sie, dass einzelne Lastrelationen mit ihren Werten eingefroren werden, können Sie die Relation sperren, indem Sie die beteiligten Objekte unter dem Tab Lastabtrag im Objektbaumdialog über das Schloss-Symbol sperren.

|                |                  | Layer   Positionen   Lastfälle Lastabtrag   Gruppen |  |  |
|----------------|------------------|-----------------------------------------------------|--|--|
| ۰              | <b>Bauwerk</b>   |                                                     |  |  |
|                | Gründung         |                                                     |  |  |
| ь              | <b>FG</b>        |                                                     |  |  |
| ь              | 1.0G             |                                                     |  |  |
| F<br>۰         | 2.0G             |                                                     |  |  |
| $\bullet$      | D <sub>1/1</sub> |                                                     |  |  |
| B              | ٠                | Belastungen                                         |  |  |
| $\bullet$      |                  | <b>LF2/1</b>                                        |  |  |
| $\bullet$      | ь                | <b>LF3/1</b>                                        |  |  |
| F              |                  | Auflagerrelationen                                  |  |  |
| $\blacksquare$ |                  | S2/1                                                |  |  |
| <b>FI</b> S    |                  | S3/1                                                |  |  |
| $\bullet$      | ь                | S4/1                                                |  |  |
| $\blacksquare$ |                  | <b>S5/1</b>                                         |  |  |
| $\blacksquare$ | ь                | S6/1                                                |  |  |
| $\blacksquare$ | ь                | S7/1                                                |  |  |
| $\blacksquare$ | ь                | S8/1                                                |  |  |
| ۳              |                  | S9/1                                                |  |  |
|                | ь                | S10/1                                               |  |  |
| <b>NEW</b>     |                  |                                                     |  |  |

Bild 5: Lastabtrag im Objektbaumdialog

Bekommen Sie ein Gefühl für den Lastabtragsmechanismus, indem Sie verschie dene Lastrelationen manuell setzen.

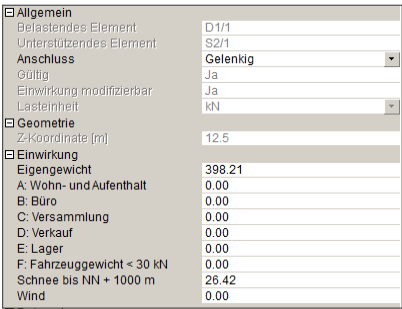

Bild 6: Lastrelation zwischen Bauteilen

# **3** ERSTES ARBEITEN MIT CONED

Bevor Sie die ersten Bauteile selbst eingeben, bedarf es noch einer Vorarbeit. Wechseln Sie dazu ins oberste Geschoss und wählen Sie Ansicht 2D. Dann können Sie im Folgenden über den Befehl Alles Markieren unter Bearbeiten durch Drücken von Entfernen alle Bauteile löschen. Wechseln Sie nun in den Übernahmemodus. Schalten Sie unter Anzeigen das untere Geschoss an.

Im ersten Schritt werden wir einen Plan im .dwg-Format importieren, um mit diesem als Vorlage die Bauteile einzugeben.

Gehen Sie nun unter Datei auf DWG/DXF Importieren … und wählen Sie auf dem mitgelieferten USB-Stick die Datei *plan.dwg* im Verzeichnis Tutorial aus und klicken auf Öffnen …. Nun sollte der Plan geladen und das Fenster Import wählen geöffnet werden. Nehmen Sie die angezeigten Einstellungen vor.

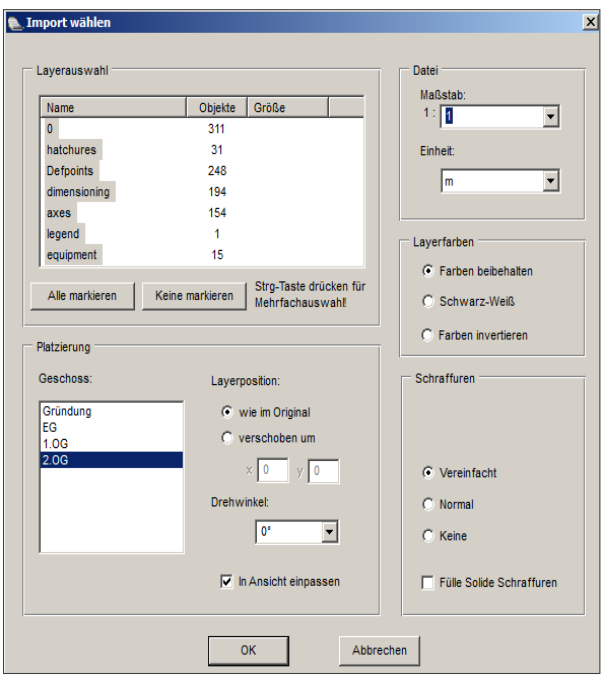

Bild 7: Importieren einer DWG/DXF-Datei

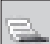

Sie können die Zoomfunktionen anwenden, um sich mit dem Plan vertraut zu machen, der Ihnen jetzt angezeigt wird. Sollte der Plan nicht richtig auf dem unteren Geschoss zum Liegen kommen, können Sie ihn nachträglich verschieben, indem Sie im Kontextmenü den Befehl Importierte Daten verschieben auswählen. Alternativ können Sie den Plan unter dem Tab Layer im Objektbaumdialog löschen, wenn Sie auf 2. OG gehen und im Kontextmenü Importierte Daten löschen auswählen.

Geben Sie als erstes die Decke als Flachdecke ein. Klicken Sie nacheinander **entgegen dem Uhrzeigersinn** auf die 4 Eckpunkte der Deckenrandkante. Diese werden nach dem Klicken gelb markiert. Achten sie darauf, dass weiterhin die Funktion Snapping aktiv ist, damit Sie bestehende Punkte zur Eingabe ändern können.

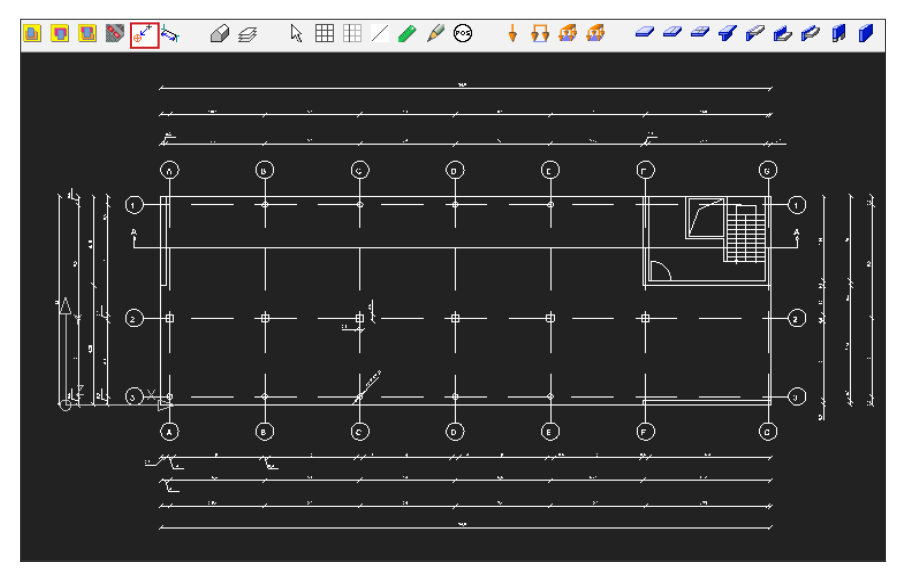

Bild 8: Decke aus Architektenplan übernehmen

Gehen Sie anschließend unter Eingabe auf die Schaltfläche Flachdecke. An einer der Deckenkanten erscheint nun die Bauteilbezeichnung und Sie haben ein Deckenobjekt erstellt.

Gehen sie nun im Objektbaumdialog auf Positionen und auf die eben erstellte Decke. Im Eigenschaftsdialog können nun die Eigenschaften der eben erstellten Decke bearbeitet werden. Bitte ändern Sie die Deckenstärke im Eigenschaftsdialog.

| <b>日Allgemein</b>               |                     |                                          |  |  |  |  |
|---------------------------------|---------------------|------------------------------------------|--|--|--|--|
| Position                        | D1                  |                                          |  |  |  |  |
| Art                             | Normal              | $\frac{1}{1}$                            |  |  |  |  |
| Gruppe                          |                     |                                          |  |  |  |  |
| Geschoss                        | 2.0G                |                                          |  |  |  |  |
| <b>Typ</b>                      | Flachdecke          | $\overline{\phantom{a}}$                 |  |  |  |  |
| Ausbaulast [kN/m <sup>2</sup> ] | 1.00                |                                          |  |  |  |  |
| □ Material                      |                     |                                          |  |  |  |  |
| Betongüte                       | C <sub>20</sub> /25 |                                          |  |  |  |  |
| Stahlsorte                      | <b>BSt 500 S(A)</b> | $\overline{\phantom{0}}$                 |  |  |  |  |
| 日 Geometrie                     |                     |                                          |  |  |  |  |
| XY-Koordinate-1 [m]             | 0.000               | 12.000                                   |  |  |  |  |
| XY-Koordinate-2                 | 34.600              | 12.000                                   |  |  |  |  |
| XY-Koordinate-3                 | 34.600              | 0.000                                    |  |  |  |  |
| XY-Koordinate-4                 | 0.000               | 0.000                                    |  |  |  |  |
| Fläche [m*]                     | 415.20              |                                          |  |  |  |  |
| Z-Koordinate [m]                | 12.500              |                                          |  |  |  |  |
| El Querschnitt                  |                     |                                          |  |  |  |  |
| Höhe [cm]                       | 25.0                |                                          |  |  |  |  |
| Eigengewicht [kN/m*]            | 6.25                |                                          |  |  |  |  |
| $\Box$ Lastabtrag               |                     |                                          |  |  |  |  |
| Belastet durch                  | LF2/1.LF3/1         |                                          |  |  |  |  |
| Liegt auf                       |                     | S10/1.S11/1.S12/1.S13/1.S14/1.S15/1.S16/ |  |  |  |  |

Bild 9: Eigenschaftsdialog Decke

Die restlichen Angaben können Sie entsprechend der Vorgabe des Programms übernehmen.

Die Decke ist nun erstellt und wir widmen uns den Stützen. Wir werden nun eine Rund- und eine Rechteckstütze eingeben und diese später auf einfachem Wege vervielfältigen.

Zoomen Sie ein wenig in die Zeichnung hinein, in Richtung der linken mittleren Stütze (Rasterpunkt B/2), indem Sie die Scrollfunktion der Maus nutzen.

Klicken Sie danach auf die 4 Eckpunkte oder das Rechteckpolygon der Stütze. Diese werden wie oben bei der Decke gelb werden.

Wählen Sie anschließend unter Eingabe Rechteckstütze aus. ConED erstellt auf Basis der Geometrie die Stütze mit den entsprechenden Abmessungen.

Um jetzt eine Rundstütze zu erstellen, wählen Sie die Rundstütze (Rasterpunkt B/3) unterhalb der eben erstellten rechteckigen Stütze durch Anklicken des **Kreises** aus. Falls etwas nicht richtig funktionieren sollte, können Sie die durchgeführten Änderungen mit STRG+Z oder dem Button"Rückgängig" in der Funktionsleiste rückgängig machen. Durch die Tastenkombination STRG+Y oder klicken des But-

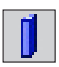

tons "Wiederholen" in der Funktionsleiste können Sie die letzte Änderung nach dem rückgängig machen wiederholen.

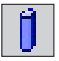

Gehen Sie analog zur Rechteckstütze unter Eingabe auf Rundstütze und die Rundstütze wird konstruiert. Beobachten Sie, wie unter dem Eintrag Lastabtrag ConED automatisch die belastende Decke und die Stützen im Geschoss darunter berechnet.

Anschließend wählen Sie im Objektbaumdialog unter Positionen die eben erstellte Rundstütze S38 aus oder klicken direkt auf das Objekt im Ansichtsfenster und ändern den Durchmesser im Eigenschaftsdialog auf 30,0 cm.

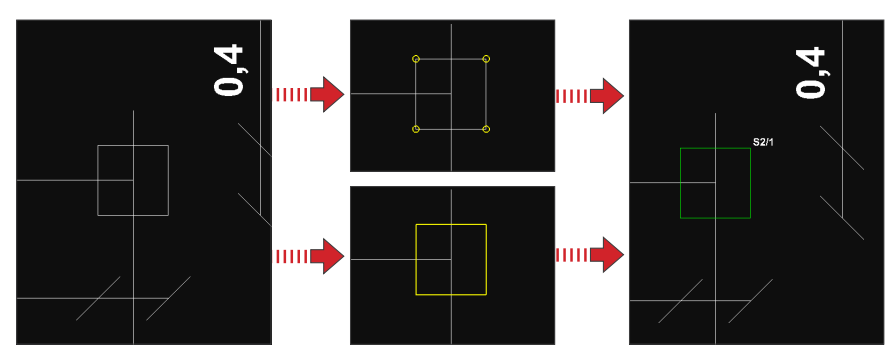

Bild 10: Eingabe Stütze auf vorhandener Geometrie

Jetzt kopieren Sie die Rechteckstütze, indem Sie zuerst mit einem Linksklick die Stütze auswählen (sodass sie gelb markiert ist), klicken rechts *auf den Namen der Stütze* und wählen im nun erscheinenden Kontextmenü den Punkt Kopieren mit Basispunkt*.*

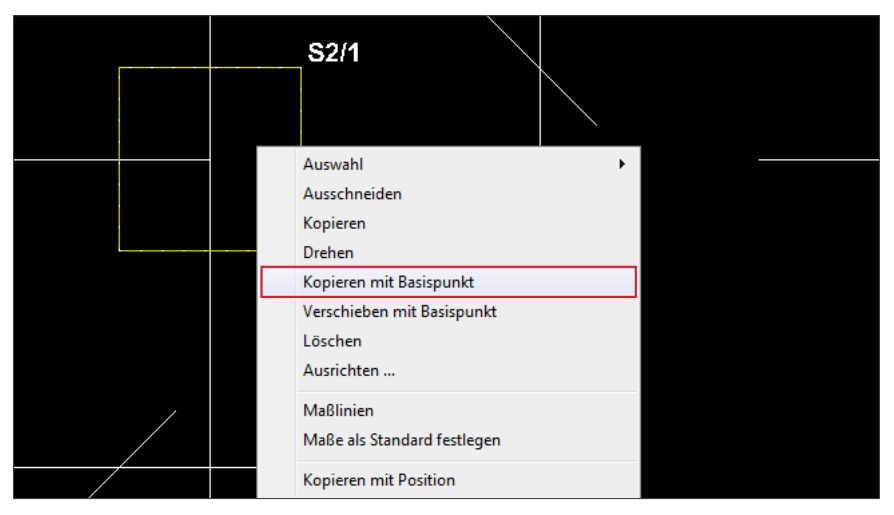

Bild 11: Kontextmenü Rechteckstütze

Klicken Sie nun mit der linken Maustaste auf die linke untere Ecke der Stütze (dies ist dann ihr Basispunkt).

Danach klicken Sie mit rechts in die schwarze Fläche hinein und wählen im erscheinenden Menü den Punkt Einfügen. Achten Sie darauf, dass Sie ein Objekt vorher auf das Clipboard kopiert haben.

Die Stütze wird nun an Ihrem Fadenkreuz dargestellt. Klicken Sie zum Einfügen mit diesem Fadenkreuz auf die linke untere Ecke der Rechteckstütze rechts neben der eben kopierten Stütze (Rasterpunkt C/2).

Fügen Sie die restlichen Stützen auf dem Plan ein (insgesamt 6 Stück).

Gehen Sie analog bei den Rundstützen vor, wählen Sie aber hier als Basispunkt den Mittelpunkt der Stütze. Insgesamt sind es 9 Rundstützen.

Über die ESC-Taste können Sie eine Befehlsfolge abbrechen. Zur Kontrolle Ihrer Eingabe können Sie sich das Gesamtmodell ansehen. Zuletzt fügen wir die Wände ein.

Klicken Sie zuerst mit der linken Maustaste einmal in die schwarze Fläche des Ansichtsfensters. Anschließend gehen Sie bitte nach links oben zur eingezeichneten Wand und klicken auf die vier Eckpunkte der Wand. Sie können ebenso linienförmige Bauteile durch zwei Punkte und eine Linie oder vier Linien eingeben.

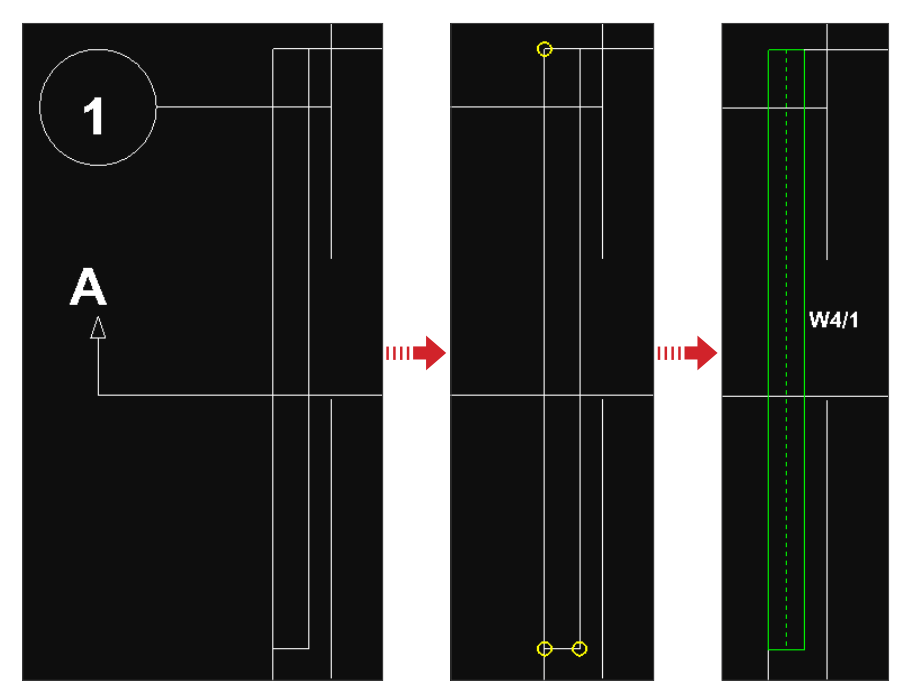

Bild 12: Wand aus Architektenplan übernehmen

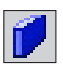

Klicken Sie nun unter Eingabe auf Wand. Die Wand wird jetzt automatisch von ConED generiert.

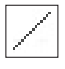

Verschieben Sie nun unter gedrückt halten des Mausrades die Ansicht auf die rechte Seite der Zeichnung und wählen Sie unter Eingabe den Menüpunkt Hilfslinie.

Klicken Sie auf die linke innere Ecke unten des Treppenhauses, halten Sie die Taste Shift gedrückt und führen Sie den Mauszeiger nach links über die linke Außenwand des Treppenhauses hinaus weg, sodass ein waagerechter Strich entsteht. Anschließend klicken Sie mit der linken Maustaste und die Hilfslinie wird erstellt.

Wählen Sie nun die oberen beiden Punkte der Wand sowie die Rasterpunkte der Wand mit der Hilfslinie aus.

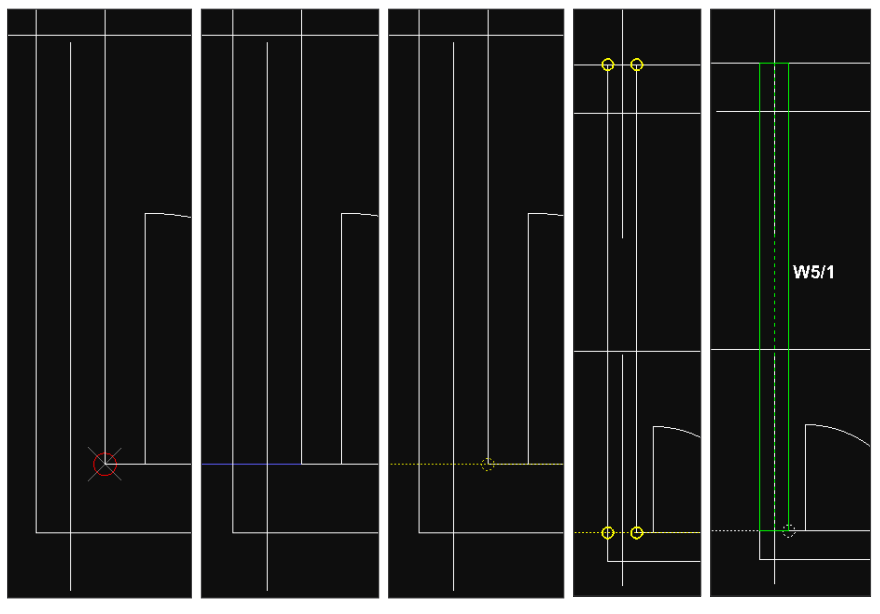

Bild 13: Verwendung von Hilfslinien

Danach klicken Sie wieder unter Eingabe auf Wand und die Wand wird in übernommen.

Analog können Sie nun alle weiteren Wände eingegeben (vier Wände plus Kern). Dabei können Sie die Leertaste nutzen, um einen Befehl zu wiederholen und über das Kontextmenü einen Eingabestandard für alle weiteren Wände der selben Position festlegen. Nutzen Sie aus dem Kontextmenü den Befehl Rechteckaussparung eingeben für die Eingabe der Türöffnung.

Sie können die Anzeige der importierten Daten ausschalten, indem Sie auf das aktuelle Geschoss im Reiter Layer des Objektbaumdialogs gehen und mit der rechten Maustaste Alle unsichtbar wählen.

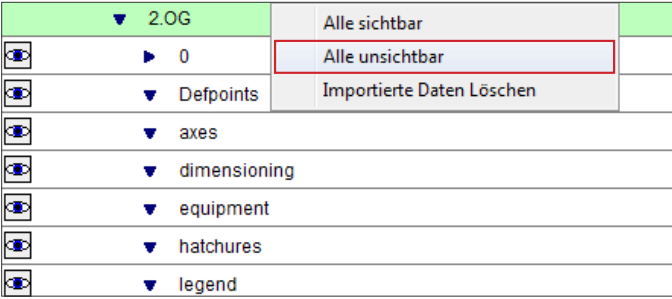

Bild 14: Importierte Daten im Ansichtsfenster ausblenden

 bietet Ihnen mit dem Modul Positionierung die Möglichkeit, Bauteile automatisch zu positionieren. Sollten Sie die Positionierung selbst anpassen wollen, können Sie den Dialog Positionen umbenennen unter Extras anwenden.

| S7             | S7              | 7  |                 |
|----------------|-----------------|----|-----------------|
| S <sub>8</sub> | S <sub>8</sub>  | 8  |                 |
| S9             | S9              | 9  |                 |
| <b>S10</b>     | S <sub>10</sub> | 10 |                 |
| <b>S11</b>     | <b>S11</b>      | 11 |                 |
| <b>S12</b>     | <b>S12</b>      | 12 | m               |
|                |                 | ë  | k               |
|                |                 |    | Abbrechen<br>OK |

Bild 15: Manuelles Umbenennen von Position

Zum Abschluss dieses Teils des Tutorials wollen wir eine Last eingeben. Stellen Sie sicher, dass unter Anzeigen der Punkt Lasten aktiviert ist.

Wechseln Sie dafür zunächst über Modus mit der Schaltfläche Eingabe in den Eingabemodus. Alternativ können Sie auch die Tabulator-Taste zum Umschalten des Modus wählen.

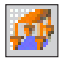

Klicken Sie nun unter Eingabe auf den Menüpunkt Schneelast.

Klicken Sie nacheinander **entgegen dem Uhrzeigersinn** auf die 4 Eckpunkte der Decke. Diese werden nach dem Klicken gelb markiert und es wird Schritt für Schritt ein der Deckengeometrie entsprechendes Polygon erzeugt. Achten sie darauf, dass weiterhin die Funktion Snapping aktiv ist.

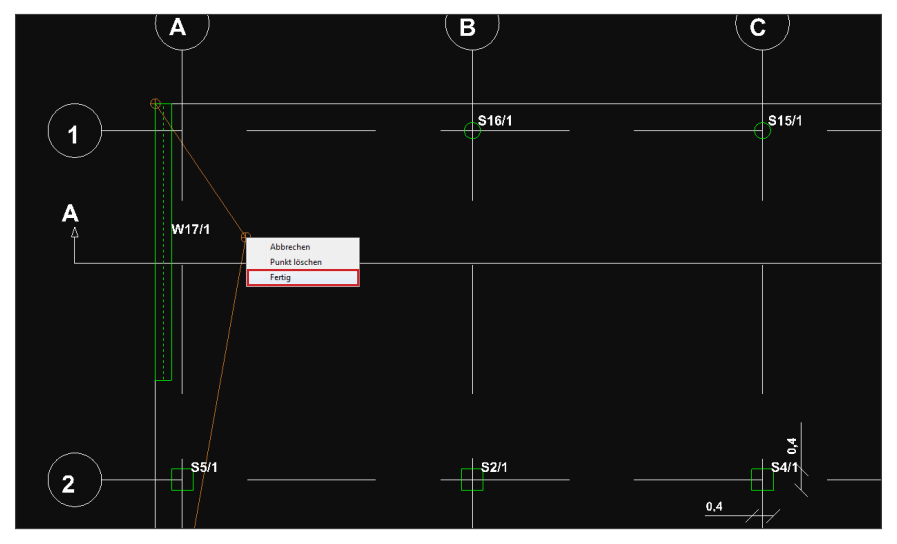

Bild 16: Eingabe einer Schneelast

Klicken Sie anschließend mit der rechten Maustaste in das eben erstellte Rechteck und wählen Sie im Kontextmenü den Punkt Fertig. Die Eingabe können Sie auch durch betätigen der Leer-Taste beenden.

Der Eigenschaftsdialog der Schneelast sollte sich eigenständig öffnen. Wenn nicht, wählen Sie unter dem Reiter Lastfälle im Objektbaumdialog unter der Decke D1/1 den Lastfall LF2 oder klicken Sie auf die Schneelast.

| 日 Allgemein                |                 |        |
|----------------------------|-----------------|--------|
| Lastfall                   | LF <sub>2</sub> |        |
| Geschoss                   | 2.0G            |        |
| □ Geometrie                |                 |        |
| XY-Koordinate-1 [m]        | 34.600          | 12.000 |
| XY-Koordinate-2            | 34.600          | 0.000  |
| XY-Koordinate-3            | 0.000           | 0.000  |
| XY-Koordinate-4            | 0.000           | 12.000 |
| Fläche Im <sup>3</sup>     | 415.20          |        |
| Z-Koordinate [m]           | 12.500          |        |
| $\Box$ Einwirkung          |                 |        |
| Gruppe                     | Schnee          |        |
| Kombinationsbeiwerte       | (0.5 0.2 0.0)   |        |
| Kraft [kN/m <sup>z</sup> ] | 0.68            |        |
| <b>日Lastabtrag</b>         |                 |        |
| Liegt auf                  | D1/1            |        |

Bild 17: Eigenschaftsdialog Schneelast

Im Eigenschaftsdialog brauchen Sie nichts zu ändern, das Programm übernimmt alle Angaben aus den Bauwerksparametern und erstellt eine entsprechende Vollast über die Dachdecke für die gewählte Schneelastzone und Höhe über NN.

Als letzten Schritt dimensionieren Sie die Decke vor. Dazu wählen Sie die Decke aus und gehen im Kontextmenü auf den Befehl Querschnittsabmessungen. Danach werden Sie aufgefordert zwei Punkte auszuwählen. Wählen Sie die aus Ihrer Sicht maßgebende Stützweite aus. Auf dieser Basis bestimmt ConED mithilfe der Biegeschlankheitskriterien die erforderliche Deckenstärke.

Jetzt sollte das Modell wieder so aussehen wie vor dem Löschen des obersten Geschosses und die Eingabe ist beendet.

## **4 BERECHNUNG MIT FE-PROGRAMM**

ConED leitet die Kräfte entlang des Lastabtrages automatisch durch das Tragwerk, wenn Sie positionsbezogen die Bauteile wie Deckensysteme 2D berechnen. Somit stehen Ihnen immer die aktuellen Auflagerreaktionen und Belastungen an jeder Stelle des Tragwerks zur Verfügung. In der Version Basic müssen Sie externe Berechnungsergebnisse selbst in den Lastabtrag eintragen. Mit der Version Pro besteht eine vollständige Anbindung des FE-Programms, so dass die Belastungen automatisch aus dem Lastabtrag generiert und die Auflagerreaktionen in den Lastabtrag eingelesen werden.

Sollten Sie im Verlauf dieses Kapitels Probleme mit den Berechnungen haben (z.B. aufgrund ungenau eingegebener Koordinaten), so können Sie einfach die Beispieldatei öffnen, in der alle Werte vorberechnet gespeichert sind.

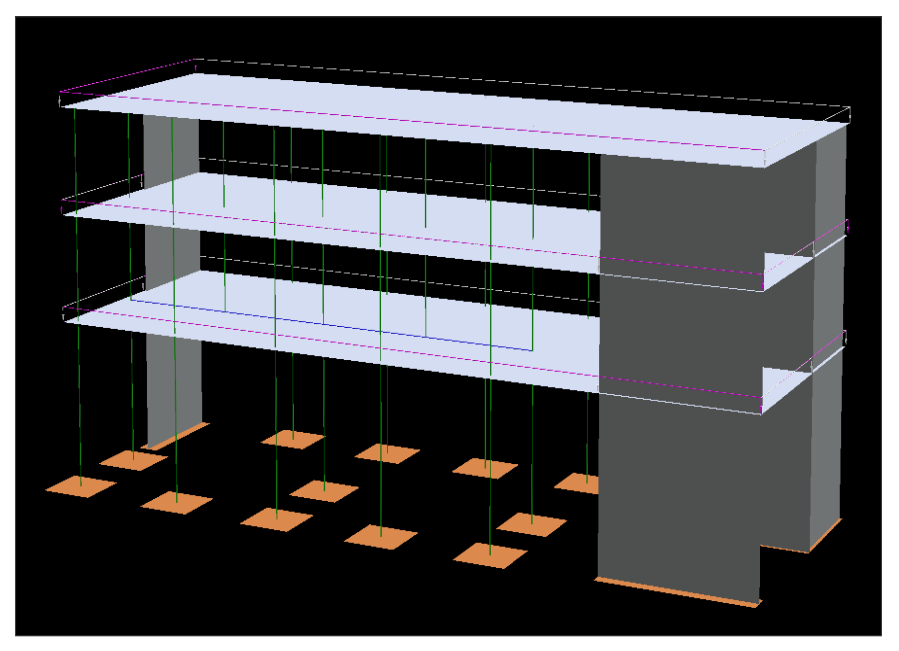

Bild 18: 3D-Statikmodell des Gebäudes

ConED leitet automatisch das Statikmodell auf Basis des Lastabtrags und der vorhandenen Geometrie ab, so dass weitere Eingaben von Systemlinien etc. entfallen. Über die verschiedenen Menüpunkte unter Ansicht können Sie sich die statischen

Systeme anschauen. Wählen Sie jetzt den Eintrag Gesamtmodell im Menüpunkt Ansicht aus. Es wird Ihnen jetzt das statische Modell in 3D angezeigt. Über den Menüpunkt Datei können Sie mit Hilfe der Option Speichern als BMP … diese Ansicht als Bild exportieren.

Schalten Sie nun unter Anzeigen die Einträge Belastungen und Auflagerreaktionen ein. Es werden nun pinkfarbene und orangefarbene Kugeln und Zylinder zwischen den Bauteilen angezeigt. Pink stellt Auflagerreaktionen von berechneten statischen Systemen dar und Orange Belastungen, die sich auf statische Systeme ergeben.

| [60] ConED [C:\daten\mike\coned\doc\tutorial\Beispiel.ced]            |                                  |
|-----------------------------------------------------------------------|----------------------------------|
| <b>Bearbeiten</b><br>Ansicht Lastabtrag FE-Berechnung Extras<br>Datei | Anzeigen<br>Eingabe<br>Modus ?   |
| レーヨ しょ カポガラ<br>$\mathbf{Q}$ $\mathbf{Q}$<br>$\mathbb{Q}$              | √<br>Lasten<br>Hilfsobjekte      |
| Positionen  <br>Lastfälle<br>Lastabtrag<br>Laver<br>Gruppen           | <b>Maßlinien</b>                 |
| EG                                                                    | Texte                            |
| l۴<br>1.0 <sub>G</sub>                                                | Belastungen                      |
| ⊡<br>2.OG<br>v                                                        | Auflagerreaktionen               |
| <b>Colombia</b><br>D <sub>1</sub><br>v                                | <b>Indirekte Relationen</b>      |
| $\bullet$ $\bullet$<br>D <sub>1/1</sub><br>Þ.                         | Positionierung<br>Positionstexte |
| S <sub>2</sub>                                                        |                                  |

Bild 19: Anzeige der Belastungen und Auflagerreaktionen

Klicken Sie jetzt auf eine pinkfarbene Kugel im 2. OG. Im Eigenschaftsdialog wird Ihnen nun die Relation des Lastabtrags zwischen den Bauteilen angezeigt. Diese ist noch leer, da noch keine FE-Berechnung der Decke durchgeführt worden ist.

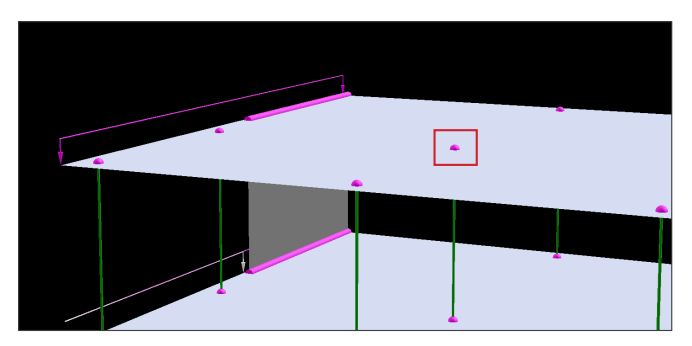

Bild 20: Relation zwischen Decke und Stütze

Wechseln Sie nun unter Ansicht auf 2D und wählen das 2.OG aus.

Starten Sie die Deckenberechnung des obersten Geschosses, indem Sie im Menü auf FE-Berechnung und den Eintrag Deckensystem gehen. Der Berechnungsdialog kann auf dem Reiter Modell und Schnittgrößen, je nachdem welches externe FE-Softwarepaket angebunden ist, leicht unterschiedlich aussehen.

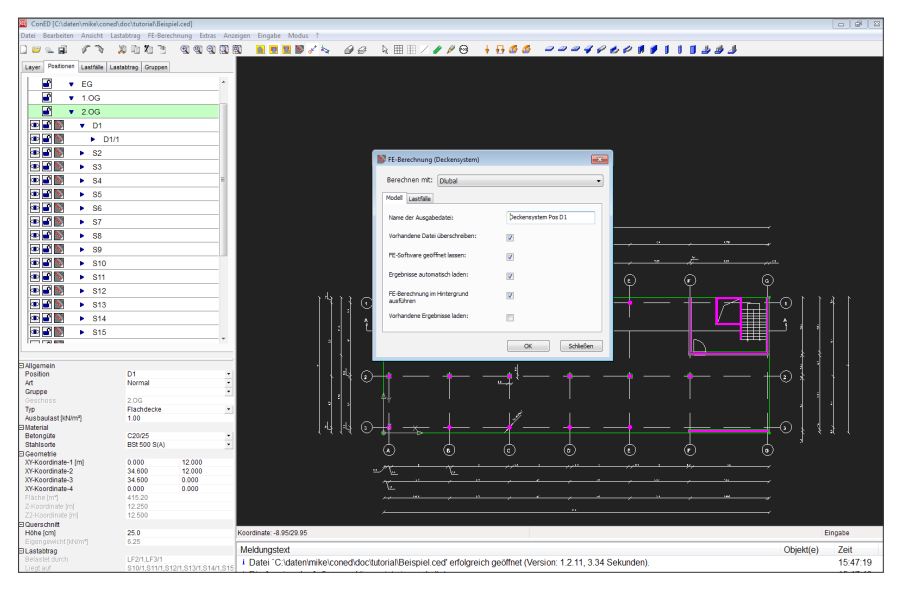

Bild 21: Dialog FE-Berechnung

Alle Voreinstellungen können Sie unverändert übernehmen. Starten Sie die Berechnung mit OK. ConED erstellt jetzt im Hintergrund die Eingabedatei für das Berechnungsmodul und liest nach Ende des Berechnungslaufes die maximalen Auflagerreaktionen lastfallbezogen getrennt nach Einwirkungsgruppen in die Lastrelationen ein.

Je nachdem, welches FE-Paket Sie verwenden, kann der Berechnungsgang sich anders darstellen. Mit dem Häckchen auf dem Reiter Modell können Sie den Ablauf der Berechnung steuern. Grundsätzlich läßt sich unterscheiden, ob Sie nur vorhandene Ergebnisse laden, die Berechnung durchlaufen oder noch Anpassungen in Ihrer FE-Software am Berechnungsansatz durchführen wollen. Belassen Sie es hier bei der Standardeinstellung.

Sollte ein Fehler bei der Berechnung auftreten, erhalten Sie im Meldungsfenster Informationen dazu, woran der Fehler liegt. Diese können zu nah beieinander liegende Punkte durch ungenaue Geometrieangaben sein oder ein nicht konsistenter Lastabtrag von einzelnen Bauteilen. Den Lastabtrag können Sie kontrollieren, indem Sie im Menü Lastabtrag den Befehl Kontrolle aktivieren, wodurch alle nicht konsistenten Bauteile pink eingefärbt werden.

Um sich die Auflagerreaktionen anzuschauen, wählen Sie jetzt einen pinkfarbenen Hotspot in der 2D-Ansicht. Im Eigenschaftsdialog erscheint die Relation mit den eingelesenen Auflagerreaktionen. Diese sind jetzt im internen Lastabtrag von ConED gespeichert und werden durch das Tragwerk propagiert.

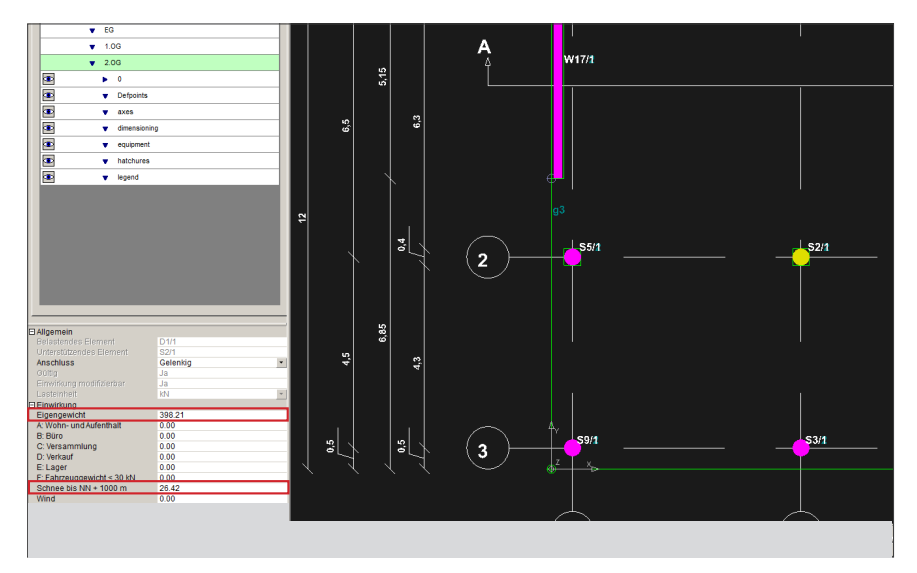

Bild 22: Berechnete Auflagerreaktion der Decke in Pink

Sie können die Werte im Eigenschaftsdialog ändern. Klicken Sie hierzu in ein Feld unter dem Eintrag Einwirkung und runden Sie einen der Werte auf.

Berechnen Sie nun auf gleiche Art und Weise die Decke im 1.OG.

Wechseln Sie jetzt in das EG und klicken Sie auf eine orangefarbene Belastungsrelation einer Stütze, die auf dem Plattenbalken im Rasterpunkt B/2 steht. Im Eigenschaftsdialog erscheint jetzt die von ConED einwirkungsgetreu aufsummierte Belastung aus dem 1. und 2. OG. Im folgenden Bild sind die kumulierten Belastungen des Plattenbalkens am Rasterpunkt B/2 dargestellt.

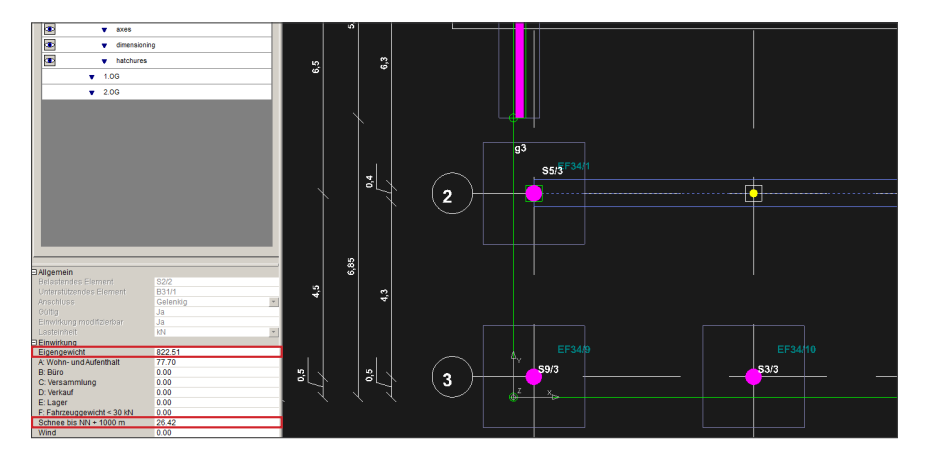

Bild 23: Belastung auf Plattenbalken im EG in Gelb

Führen Sie nun dieselben Schritte für das Deckensystem im EG durch, um es mit dem FE-Programm zu berechnen.

Wählen Sie danach die Stütze im Rasterpunkt C/2 aus und klicken Sie die rechte Maustaste. Wählen Sie im Kontextmenü den Eintrag Querschnittsabmessungen. berechnet jetzt den erforderlichen Querschnitt der Stütze für die auftretenden Bemessungsschnittgrößen. Diese Abmessungen können Sie im Eigenschaftsdialog noch nachträglich ändern.

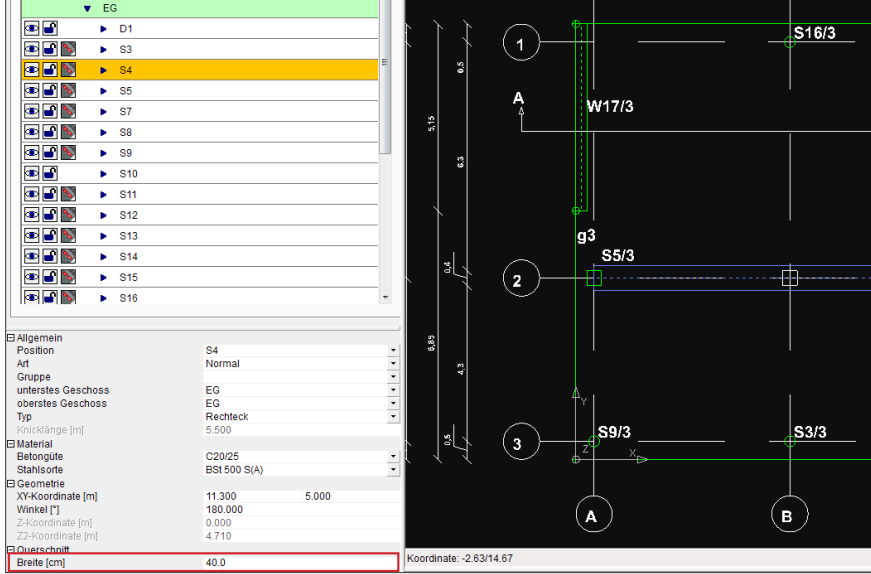

Bild 24: Dimensionierung Stütze

Wechseln Sie nun in das Geschoss Gründung und dimensionieren Sie auf gleiche Weise das darunterliegende Einzelfundament. Beobachten Sie, wie ConED automatisch alle Fundamente derselben Position mit den berechneten Abmessungen anpasst.

Speichern Sie das Projekt ab, indem Sie auf Speichern unter … gehen und einen Dateinamen wählen. Im letzten Teil des Tutorials lernen Sie noch kennen, wie Sie eine Positionsliste und einen Positionsplan erstellen können. Hierzu benötigen Sie das Modul Positionierung.

# **5 AUSGABE**

Zum Abschluss des Tutorials werden wir uns der Ausgabe der Ergebnisse widmen. Sie können unter Datei mit dem Befehl Positionsübersicht exportieren … alle Positionen mit ihren Belastungen und Auflagerreaktionen für die spätere Erstellung einer Statik als Textdatei übernehmen. Wählen Sie hierzu die Option Langes Format. Die Darstellungsform des langen Formates ist abhängig von Ihrem Bürostandard, der individuell nach Auslieferung von ConED konfiguriert wird.

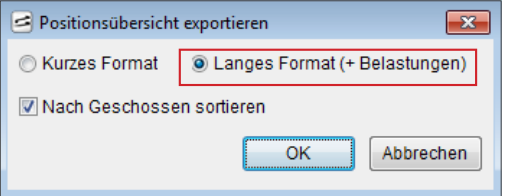

Bild 25: Export der Bauteilpositionen

Über die Wahl Kurzes Format erhalten Sie eine Positionsliste, wobei die maßgebenden Objekte durch Unterstriche gekennzeichnet werden.

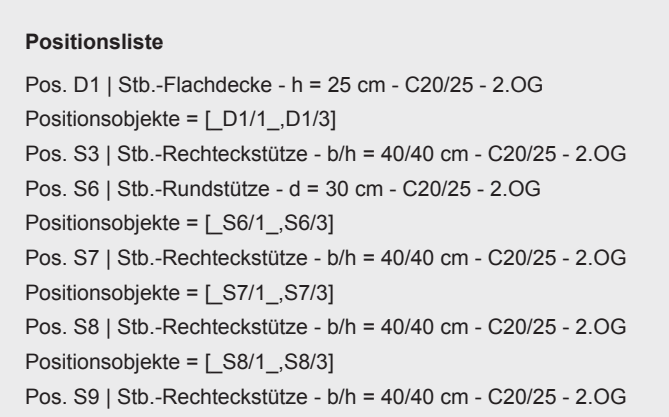

#### Bild 26: Positionsliste

Sie können mit ConED auch einen Plan erstellen. Gehen Sie dafür unter Datei auf die Schaltfläche Neuer Plan. Nun erscheint ein weißes Blatt mit einem Plankopf

rechts unten. Markieren Sie den Plankopf durch Klicken mit der linken Maustaste und füllen Sie im Eigenschaftsdialog den Kopf mit Ihren Angaben.

| Maßstab: 1:100 |                 | Größe: | A2             |       | Datum: 02-04-2014    |
|----------------|-----------------|--------|----------------|-------|----------------------|
| LP:            | Aufstellung     |        |                |       | Erstellt: 01.01.2014 |
| Art:           | Position        |        |                |       | Geprüft: Geprüft     |
| Projekt:       | <b>Tutorial</b> |        |                |       |                      |
| AG:            | <b>Bauherr</b>  |        |                |       |                      |
| Pos.:          | <b>Bauteile</b> |        |                |       |                      |
| Ebene:         | Geschoss Nr.:   |        | <b>Projekt</b> | Plan: | Nr.                  |
|                |                 |        |                |       |                      |
|                |                 |        |                |       |                      |
|                |                 |        |                |       |                      |
|                |                 |        |                |       |                      |
|                |                 |        |                |       |                      |
|                |                 |        |                |       |                      |
|                |                 |        |                |       |                      |
|                |                 |        |                |       |                      |

Bild 27: Neuen Plan erstellen

Klicken Sie anschließend in die weiße Fläche und ändern Sie im Eigenschaftsdialog die folgenden Werte: Orientierung Quer, Größe A2.

Danach rücken Sie den Plankopf in die rechte untere Ecke.

Zoomen Sie soweit heraus, dass Sie das gesamte Blatt sehen können und klicken Sie mit der rechten Maustaste in die weiße Fläche.

Im sich nun öffnenden Kontextmenü wählen Sie Neues Ansichtsfenster aus und ziehen mit gedrückter linker Maustaste ein Feld auf, das bis auf den Bereich des Plankopfes das gesamte Blatt einnimmt. Im aufgezogenen Ansichtsfenster erscheint nun der Grundriss des aktuellen Geschosses.

Wählen Sie im Eigenschaftsdialog den Maßstab 1:100 und als Ebene das EG. Belassen Sie den Rest, wie er ist. Sollte das EG nicht gut im Fenster positioniert sein, können Sie den Cursor in das Ansichtsfenster bringen, das Mausrad gedrückt halten und dann mit Verschieben der Maus auch den Grundriss verschieben. Achtung: Die Verschiebung tritt erst nach Loslassen des Mausrades ein. Passen Sie außerdem auf, nicht mit dem Mausrad zu drehen, während Sie das Ansichtsfenster angewählt haben, Sie verändern damit den Maßstab (zu sehen links im Eigenschaftsdialog).

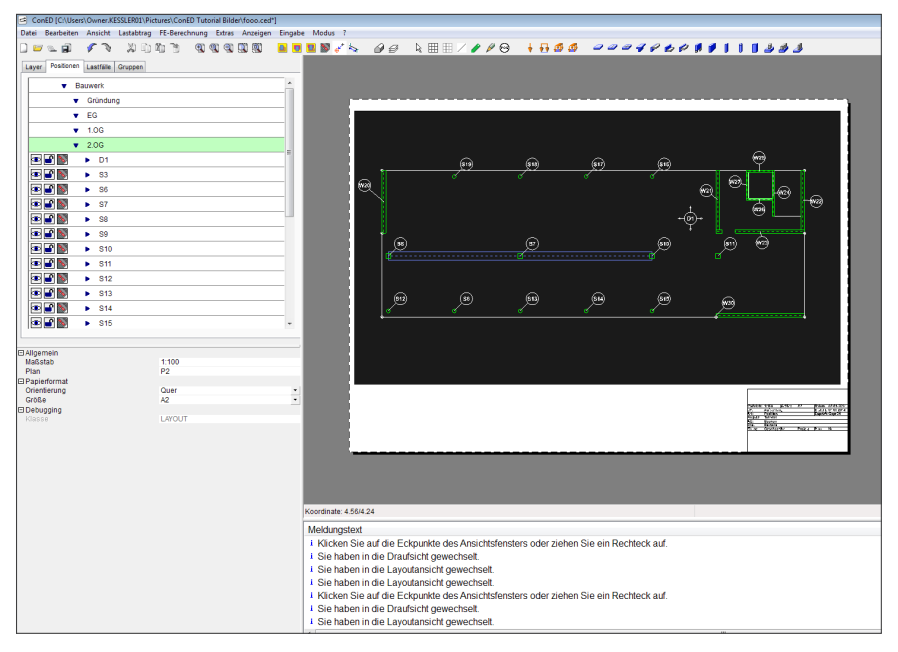

Bild 28: Positionsplan EG

Desweiteren können Sie das Ansichtsfenster mit gedrückter linker Maustaste so verschieben, dass es gut auf dem Blatt positioniert ist.

Sind Sie mit dem Ergebnis zufrieden wählen Sie im Eigenschaftsdialog unter Fixiert den Menüpunkt Ja, um eine weitere ungewollte Verschiebung der Ansicht zu verhindern.

Am Ende lassen Sie sich den Plan als PDF-Format ausgeben. Wählen Sie hierfür unter Datei die Option Exportieren als PDF ….

Im sich nun öffnenden Fenster wählen Sie unter Ausgabedatei einen Ort Ihrer Wahl aus und nennen das Dokument Tutorial-Bauwerk.

Nach einem Klick auf Erstellen wird das PDF-Dokument produziert und öffnet sich selbstständig (sofern ein PDF-Reader auf Ihrem Computer installiert ist).

Sofern Sie das Modul Positionierung besitzen, können Sie den Plan noch weiterbearbeiten, indem Sie Positionslabel, Beschriftungen und Bemaßungen anlegen (siehe hierzu das Handbuch).

### **ABBILDUNGSVERZEICHNIS**

Bild 1: Der ConED-Bildschirm I |  $\mu$ Bild 2: Der ConED-Bildschirm II | 5 Bild 3: Lastabtrag einer OG-Stütze | **6** Bild 4: Kraftfluss für die EG-Stütze | **7** Bild 5: Lastabtrag im Objektbaudialog | **8** Bild 6: Lastrelation zwischen Bauteilen | **8** Bild 7: Importieren einer DWG/DXF-Datei | **9** Bild 8: Decke aus Architektenplan übernehmen | **10** Bild 9: Eigenschaftsdialog Decke | **11** Bild 10: Eingabe Stütze auf vorhandener Geometriee | **12** Bild 11: Kontextmenü Rechteckstütze | **13** Bild 12: Wand aus Architektenplan übernehmen | **14** Bild 13: Verwendung von Hilfslinien | **15** Bild 14: Importierte Daten im Ansichtsfenster ausblenden | **16** Bild 15: Manuelles Umbenennen von Position | **16** Bild 16: Eingabe einer Schneelast | **17** Bild 17: Eigenschaftsdialog Schneelast | **18** Bild 18: 3D-Statikmodell des Gebäudes | **19** Bild 19: Anzeige der Belastungen und Auflagerreaktionen | **20** Bild 20: Relation zwischen Decke und Stütze | **20** Bild 21: Dialog FE-Berechnung | **21** Bild 22: Berechnete Auflagerreaktion der Decke | **22** Bild 23: Belastung auf Plattenbalken im EG | **23** Bild 24: Dimensionierung Stütze | **24** Bild 25: Export der Bauteilpositionen | **25** Bild 26: Positionsliste | **25** Bild 27: Neuen Plan erstellen | **26** Bild 28: Positionsplan EG | **27**

Dieses Tutorial ist urheberrechtlich geschützt. Kein Teil darf ohne schriftliche Genehmigung der Eisfeld Ingenieure AG in irgendeiner Weise vervielfältigt, übersetzt oder umgeschrieben werden. Die Eisfeld Ingenieure AG behält sich das Recht vor, diese Veröffentlichung jederzeit zu überarbeiten oder inhaltlich zu ändern.

Die Eisfeld Ingenieure AG versichert, dass Tutorial und Programm nach bestem Wissen und Gewissen erstellt wurden, übernimmt jedoch keine Gewähr dafür, dass Tutorial oder Programm fehlerfrei sind. Fehler oder Unzulänglichkeiten werden nach Bekanntwerden in der Regel aber beseitigt. Der Benutzer bleibt für seine Anwendung selber verantwortlich. Er hat sich durch Stichproben von der Richtigkeit seiner Berechnung zu überzeugen. Bei Fragen und Anregungen kontaktieren Sie bitte unseren Support oder lesen im Handbuch nach.